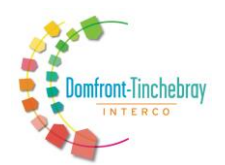

SERVICE ENFANCE JEUNESSE

# **UTILISATION PORTAIL FAMILLE**

### **Etape 1 : Demande de création de compte**

Envoyer les informations suivantes à **[enfancejeunesse@tinchebray.fr](mailto:enfancejeunesse@tinchebray.fr)**

-Pour un enfant : Nom, prénom, adresse postale, numéro de téléphone, adresse mail des responsables légaux Nom, prénom, date et lieu de naissance, école et classe fréquentée de l'enfant

-Pour un adulte (enseignant, agent, AVS…) : Nom, prénom, adresse postale, numéro de téléphone, adresse mail, date et lieu de naissance de l'adulte

## **Etape 2 : Réception du mail de confirmation de création de compte**

Une fois l'étape 1 effectuée, dans les 2 jours maximum, vous recevez un mail contenant un lien (regardez dans vos indésirables ou SPAM, il s'y glisse parfois)

Il faut cliquer sur ce lien afin d'activer votre compte.

En cas de non réception du mail, une erreur s'est sans doute glissée dans l'écriture de l'adresse mail. Votre identifiant est votre adresse mail.

Votre mot de passe est fourni dans le mail de confirmation (modifiable, il est personnel, conservez-le soigneusement).

En cas d'oubli de mot de passe : entrez votre identifiant puis cliquez en-dessous sur « mot de passe oublié », vous recevrez alors un nouveau mot de passe par mail.

## **Etape 3 : Mise à jour de tous les renseignements**

Cette étape est nécessaire et obligatoire avant de pouvoir procéder aux réservations.

Sur votre page d'accueil de compte :

-Dans l'onglet « Informations du compte » : Mettre à jour « Modifier les informations de la famille »

-Dans l'onglet « Enfants » : Mettre à jour la fiche de chaque enfant en cliquant sur le nom de l'enfant. « Voir/modifier la fiche de l'enfant » apparaît. Cliquez dessus afin d'effectuer les mises à jour.

Attention : Si un cadre rouge apparaît après avoir enregistrer vos informations, cela signifie qu'il manque des informations pour poursuivre et réserver les services.

## **Etape 4 : Effectuer une réservation et/ou une annulation**

Dans l'onglet « Accueil de loisirs / Périscolaire », en cliquant sur « Nouvelle réservation », puis le nom de l'enfant, des établissements apparaissent.

Choisissez l'établissement de votre choix en cliquant dessus.

Choisissez le service de votre convenance : « Restauration », « Périscolaire », « ACM Domfront » Cliquez sur « continuer » en bas à droite.

Vous arrivez alors sur une page avec le mois en cours (par exemple Septembre)

Vous avez la possibilité de choisir les jours en cliquant dans les cases correspondantes ou en haut de la colonne, vous pouvez choisir de cocher tous les jours du mois concerné ou tous les jours jusqu'à la fin de l'année scolaire.

Cliquez sur « Valider le planning », « Confirmer la réservation » puis « Terminer ».

Votre réservation apparaît sur votre page d'accueil sous « Nouvelle réservation ».

Vous recevez un mail de confirmation avec les réservations effectuées.

## **INFORMATIONS IMPORTANTES :**

-Vous ne pouvez pas modifier vous-même votre quotient familial. Il faut nous envoyer le justificatif. Nous effectuons la modification.

-Ne pas nous fournir votre feuille d'imposition. C'est personnel et nous n'en avons pas l'utilité.

-A la 1ère facturation, un nouvel onglet apparaitra sur votre page d'accueil « Mes factures, mes paiements ». Vos factures seront donc disponibles sur le portail via votre compte. Un mail vous sera envoyé pour vous préciser que votre facture est disponible sur votre compte.

Pour toutes questions relatives au portail : **[enfancejeunesse@tinchebray.fr](mailto:enfancejeunesse@tinchebray.fr) 02.33.37.33.95**